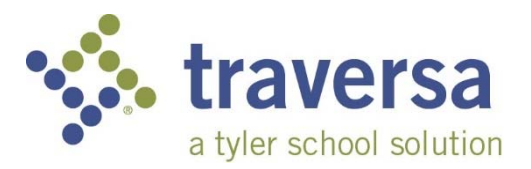

## **Guía de aplicaciones móviles Traversa Ride 360**

Para acceder a la información de ruta del estudiante a través del sitio web de Traversa Ride 360, haga lo siguiente:

- 1) Usando el navegador Chrome o Firefox, vaya a la URL proporcionada por su distrito escolar.
- 2) 2) Si aún no está registrado, elija el enlace 'Registrarse'
- 3) Para registrarse, ingrese su dirección de correo electrónico, junto con su contraseña y nombre.
- 4) Después de registrarse, recibirá una confirmación por correo electrónico. El enlace provisto requerirá que confirme su registro a través del sitio web de Ride 360.
- 5) Inicie sesión en el sitio web y luego agregue a su hijo yendo a Mis Estudiantes y seleccione el botón Buscar Estudiante.

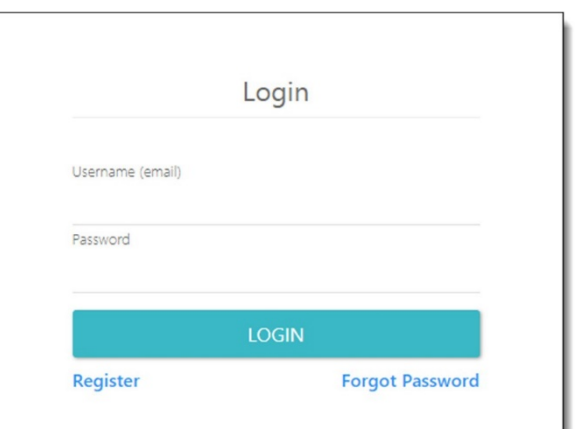

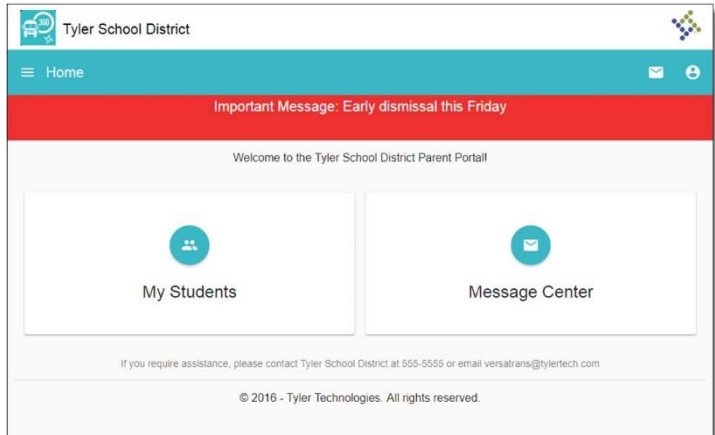

- 6) Ingrese la información única proporcionada por su distrito escolar para encontrar a su hijo. Repita este paso para encontrar estudiantes adicionales.
- 7) Cuando se agregan todos los estudiantes, puede ver la información de transporte de cada uno de sus hijos.

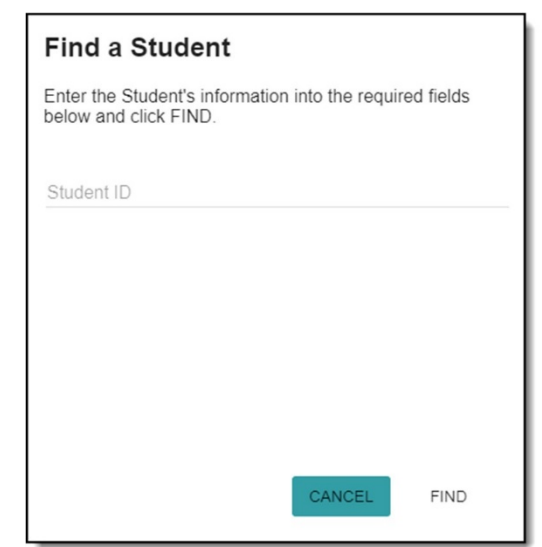

- 8) Si desea compartir un enlace de estudiante con otra persona, seleccione su estudiante y haga clic en el botón de opciones del estudiante en la esquina inferior derecha.
- 9) Elija qué estudiantes compartir, luego ingrese la dirección de correo electrónico de la persona con la que desea compartir. Esa persona recibirá un correo electrónico de confirmación, que luego vinculará automáticamente al estudiante con ese usuario. Se les pedirá que se registren en Ride 360, si aún no lo han hecho.

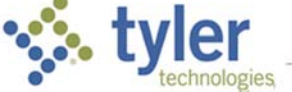